## Viedoc hurtigguide

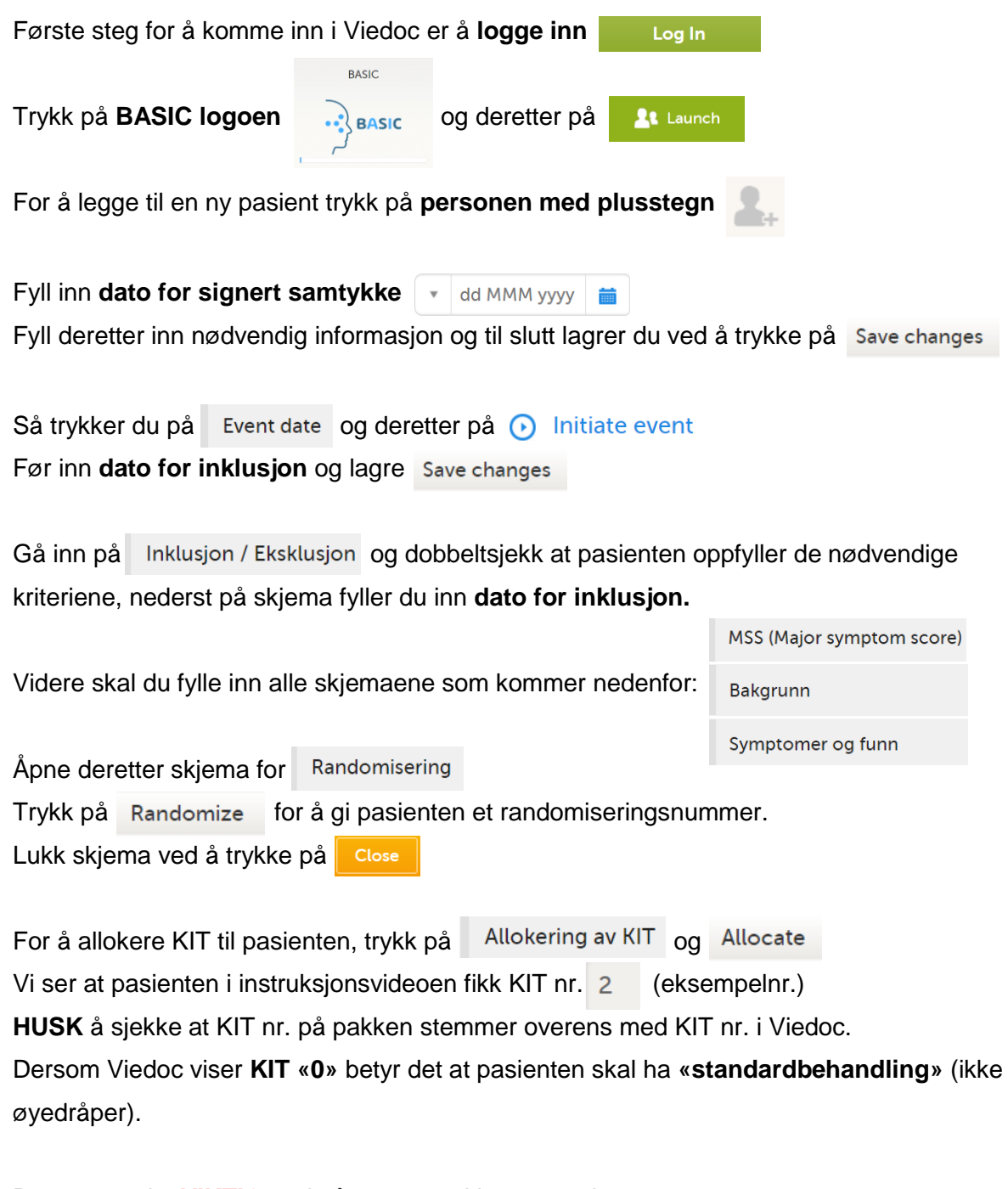

Deretter er det **VIKTIG** at du åpner opp skjema som heter: Aktivering av pasientdagbok (må åpnes og lagres uten redigering) Det skal **åpnes og lagres** uten å gjøre noen endringer.

Til slutt åpner du siste skjema Kontrollspørsmål og fyller ut nødvendig informasjon.

For å gjøre det mulig for pasienten å fylle ut dagboken må du **aktivere ViedocMe.** Det gjør du ved å trykke på telefonen med person inni.

Du velger **språk** og fyller inn **pasientens e-post/telefonnummer.** Pasienten kan velge om de vil ha påminnelse til dagbok enten på e-post eller telefon, eller begge deler. Huk av for det pasienten ønsker og trykk på

Første gang pasientene skal logge inn i ViedocMe trenger de brukernavn og pinkode. Husk derfor å **E**, Print login info

Dersom du skulle oppdage at du har gjort en feil i et skjema og vil **korrigere**: Åpne det aktuelle skjemaet og trykk på Edit Velg det du vil rette det opp til. Trykk deretter på Give reason Velg passende alternativ og trykk på Ready Så lagrer du endringen ved å trykke på

Dersom du skulle oppdage at det finnes **missing data** og vil legge inn dataen: Åpne det aktuelle skjemaet og trykk på Edit Fyll i riktig svar og lagre skjemaet. Spørsmål som mangler data blir markert med rød ramme: all J<sub>a</sub> Rammen forsvinner når dataen er fylt inn og skjemaet lagres. Skjemaer med missing data eller annen feil blir markert med  $\mathbf{i}$  (issue).

For å se informasjonsfilmen om Viedoc, **skann QR-koden:** Scroll litt ned på nettsiden for komme til filmen.

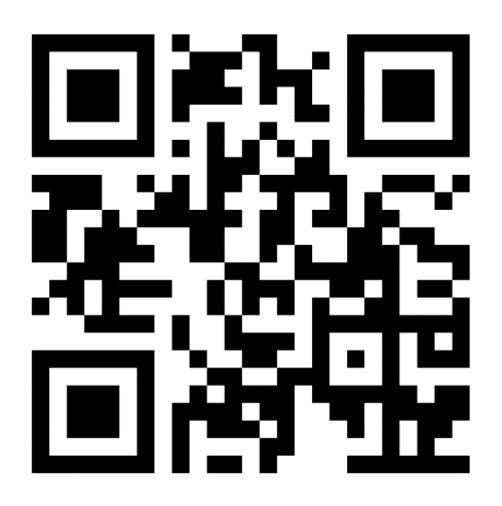